QUICK GUIDE

## **How to Communicate and follow-up on participants**

٦

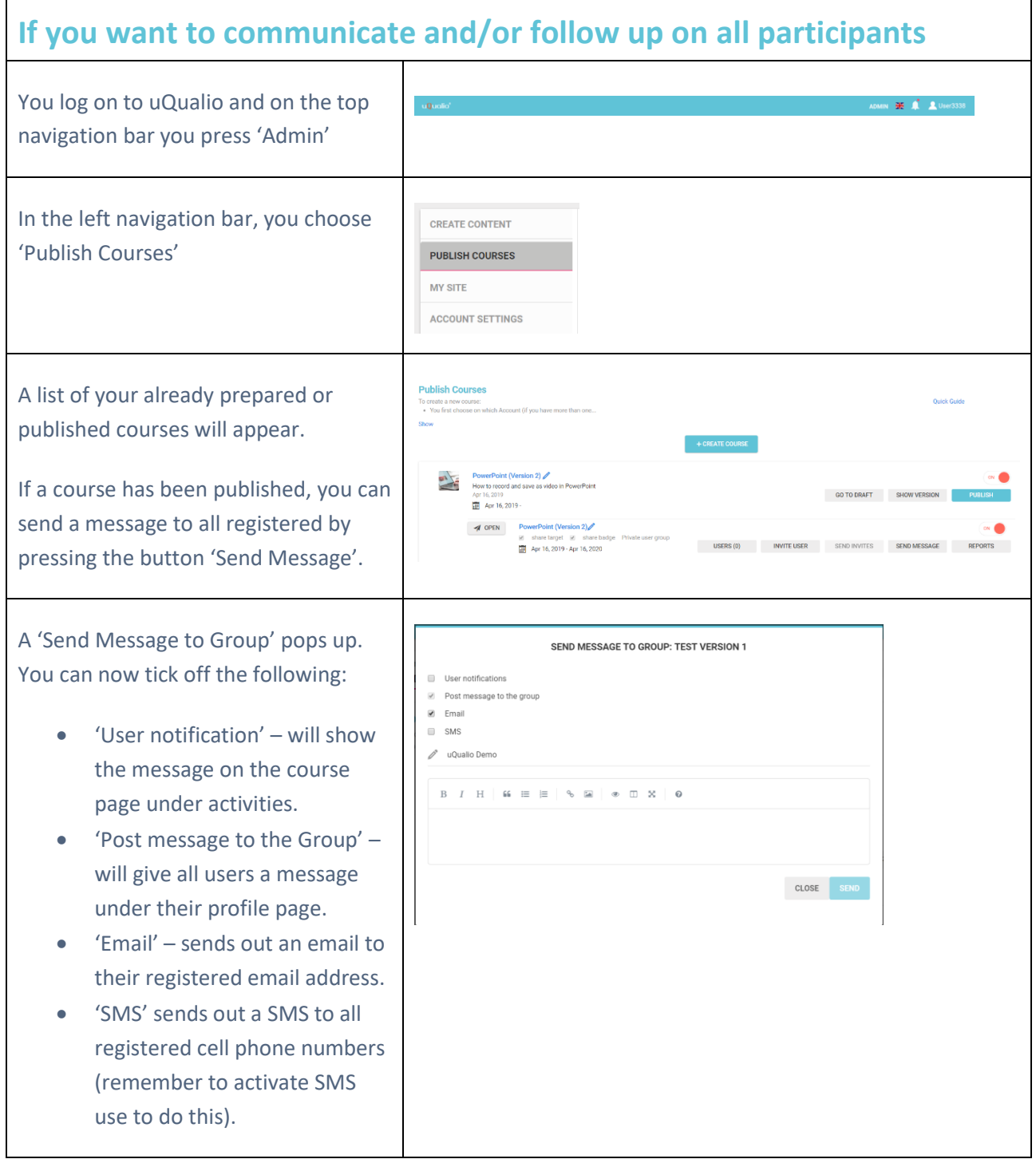

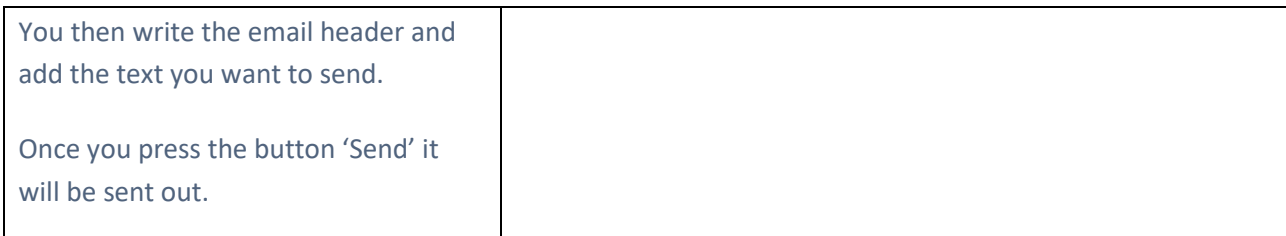

## **If you want to send a message or follow up on a specific group**

If you only want to send a message to a specific group e.g. people who have been invited but not yet participated in your course, need to be on the 'Publish Courses' page or on the 'Course' page Located the relevant course you want to follow up on and communicate with and press the button 'Reports'.

A Reports page opens. You can now choose the following reports:

- '**Pending Invites**' gives you an overview of who has been invited but has not yet opened the course.
- '**Test status**' gives you a report of when a course was started and finished and if they completed the test and how the participants scored.
- '**All members**' shows a list of all members invited and when.
- '**Practice Questions'** shows a list of how participants scored in the practice questions to each video.
- '**User activity'** shows how many times the participants opened the course, how many videos the saw, how many times they practiced and how many times they took the test

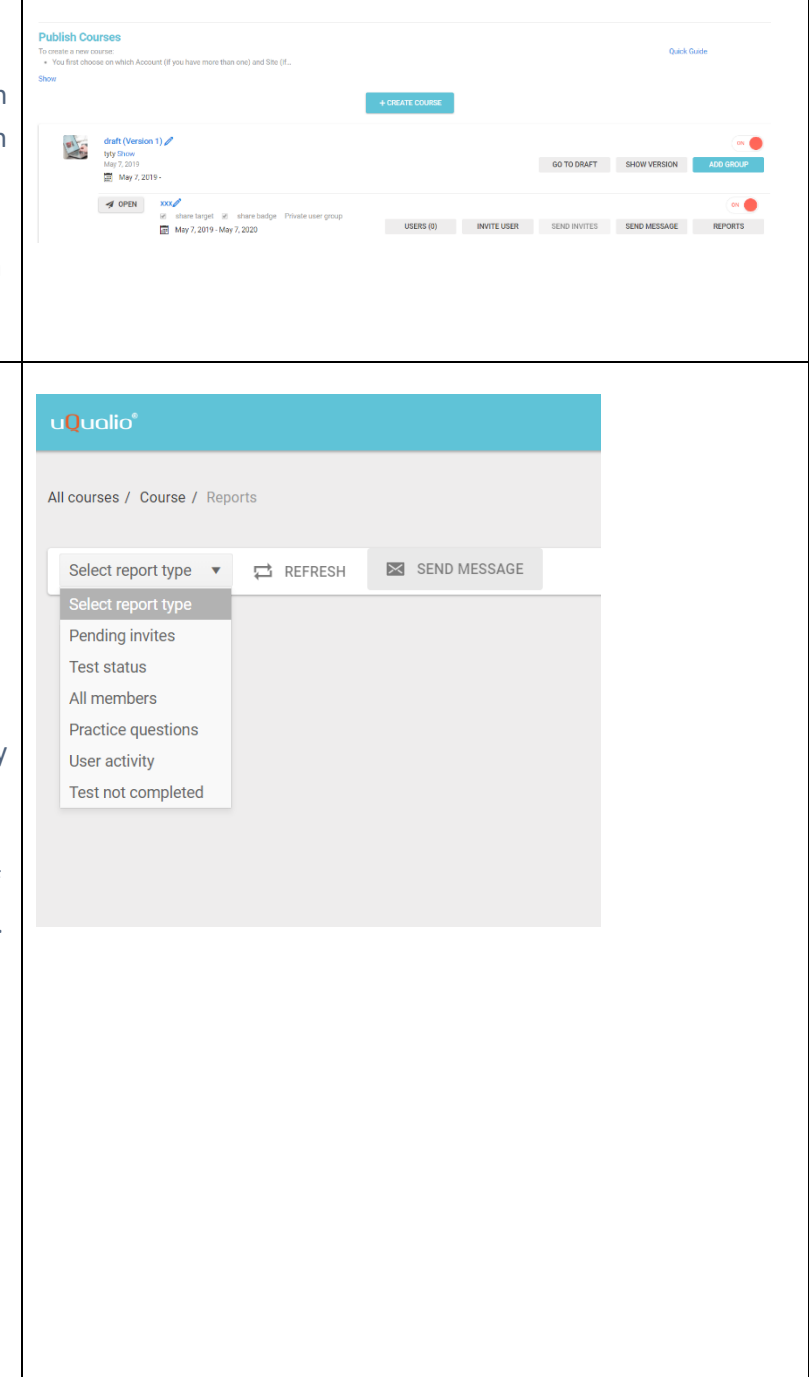

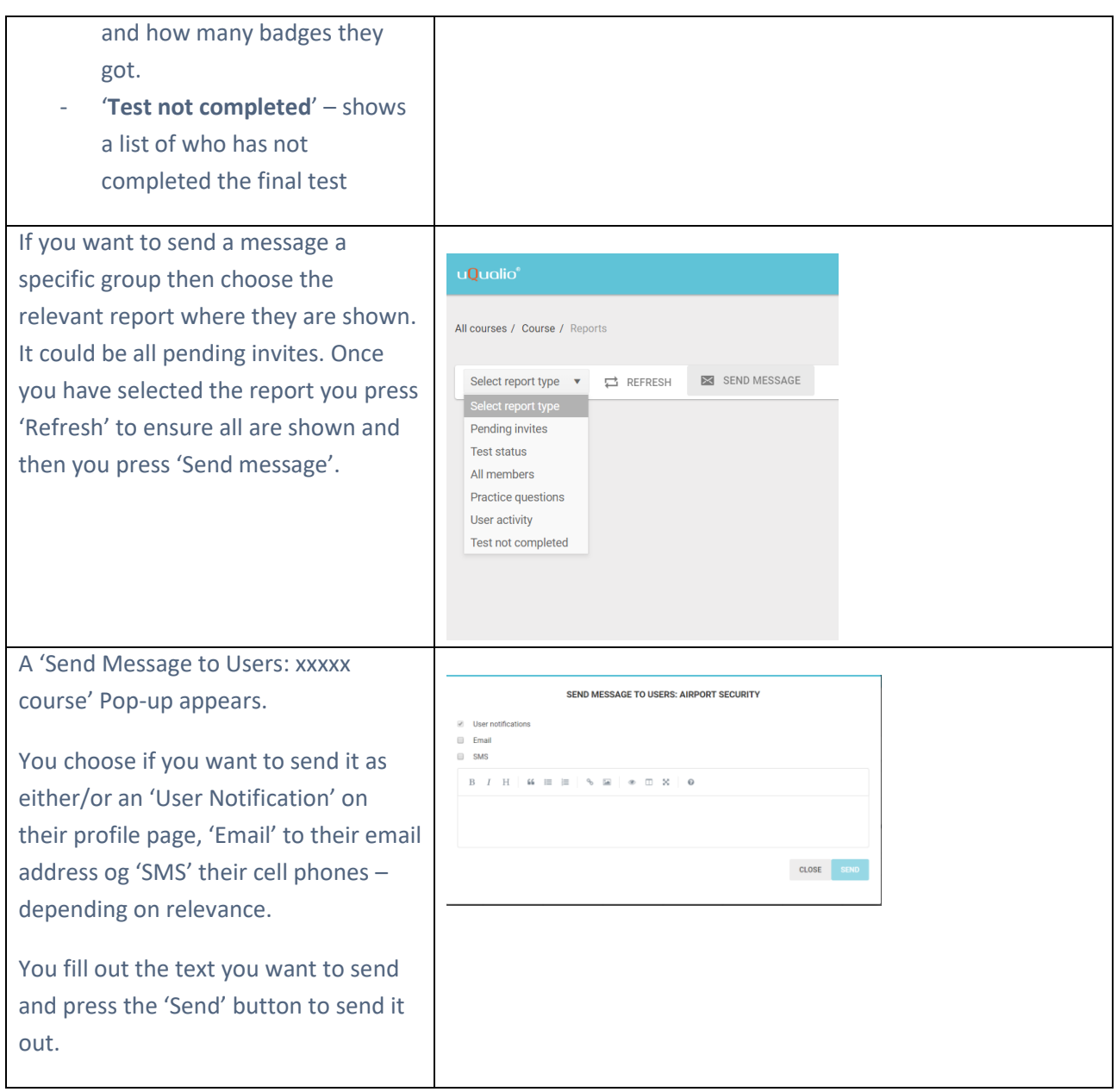

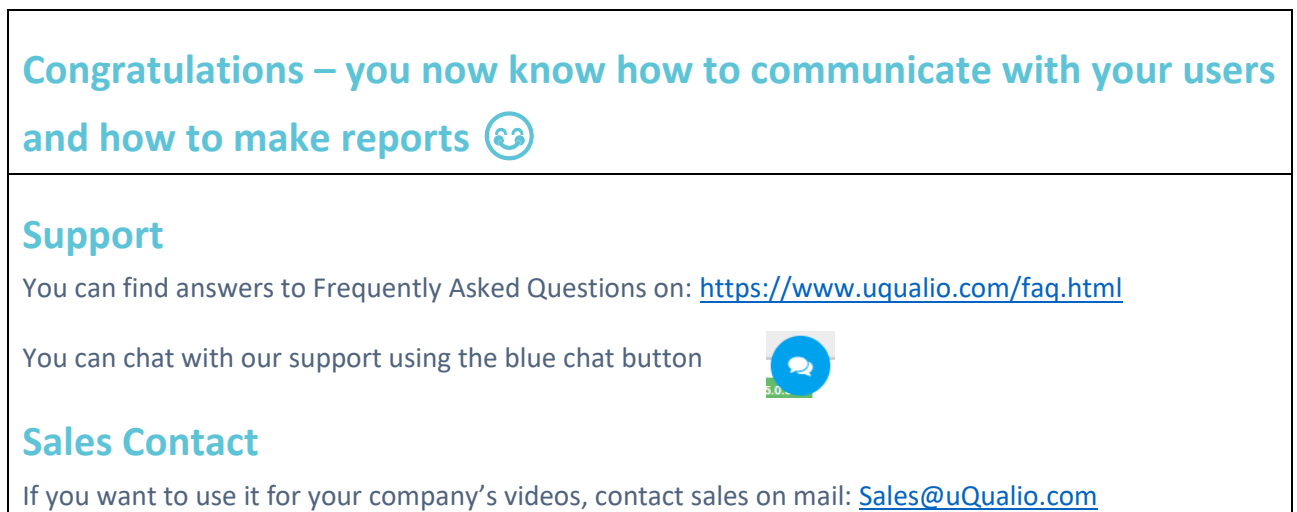

 $\overline{\mathsf{I}}$ 

## **uQualio® Website**

Web: [www.uQualio.com](http://www.uqualio.com/)